En la pantalla principal selecciona la Tarjeta de Crédito de la cual deseas consultar su información.

2

### Ahora visualizarás los siguientes elementos:

SIG

 $\bullet$ 

- Imagen del Producto.
- Nombre del Producto.
- Número de Cuenta.
- Límite de Crédito.
- Fecha de Vencimiento.
- Nombre del Socio.
- Crédito Disponible.
- Saldo Total.

1

- Pago Mínimo.
- Fecha Límite de Pago.
- Tasa de Interés.
- Pago para no Generar Intereses.
- Pago Mínimo + Meses sin Intereses.
- Fecha de Corte.
- Fecha de Último Pago.
- Fecha de Última Transacción.

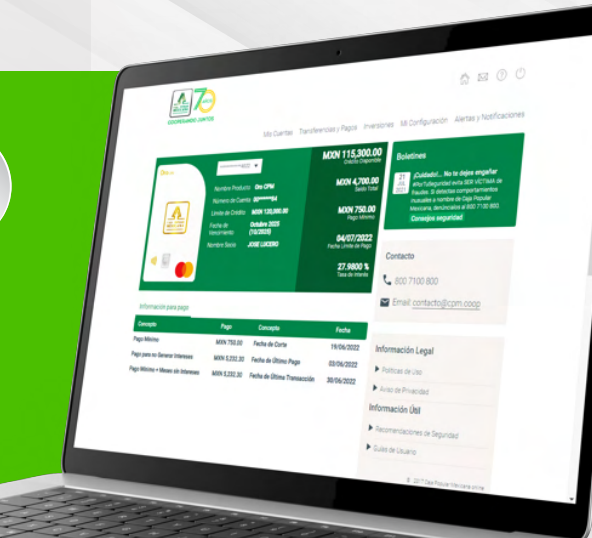

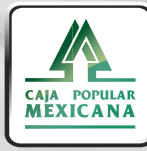

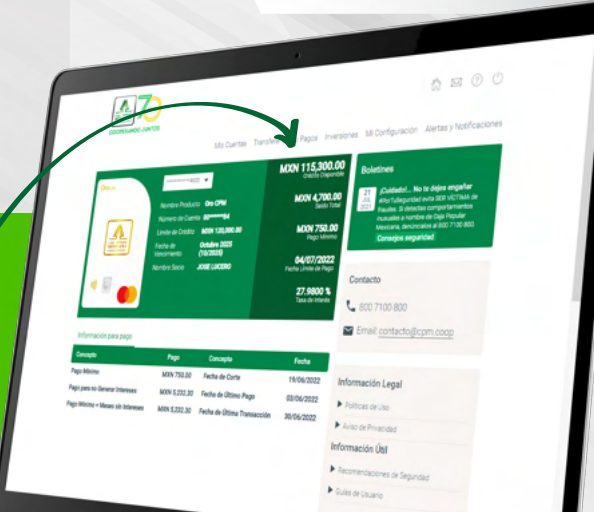

Para realizar el pago de tu tarjeta selecciona la<br>opción Transferencias y Pagos y elije nuevamente<br>Transferencias y Pagos.

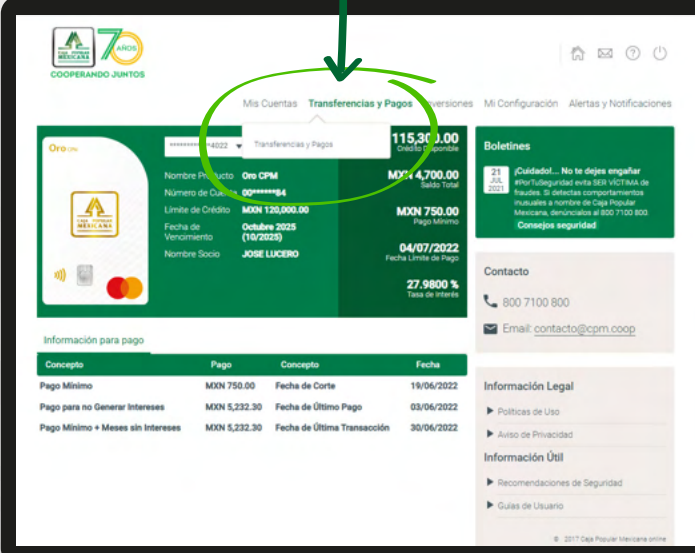

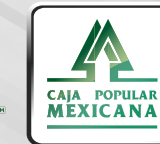

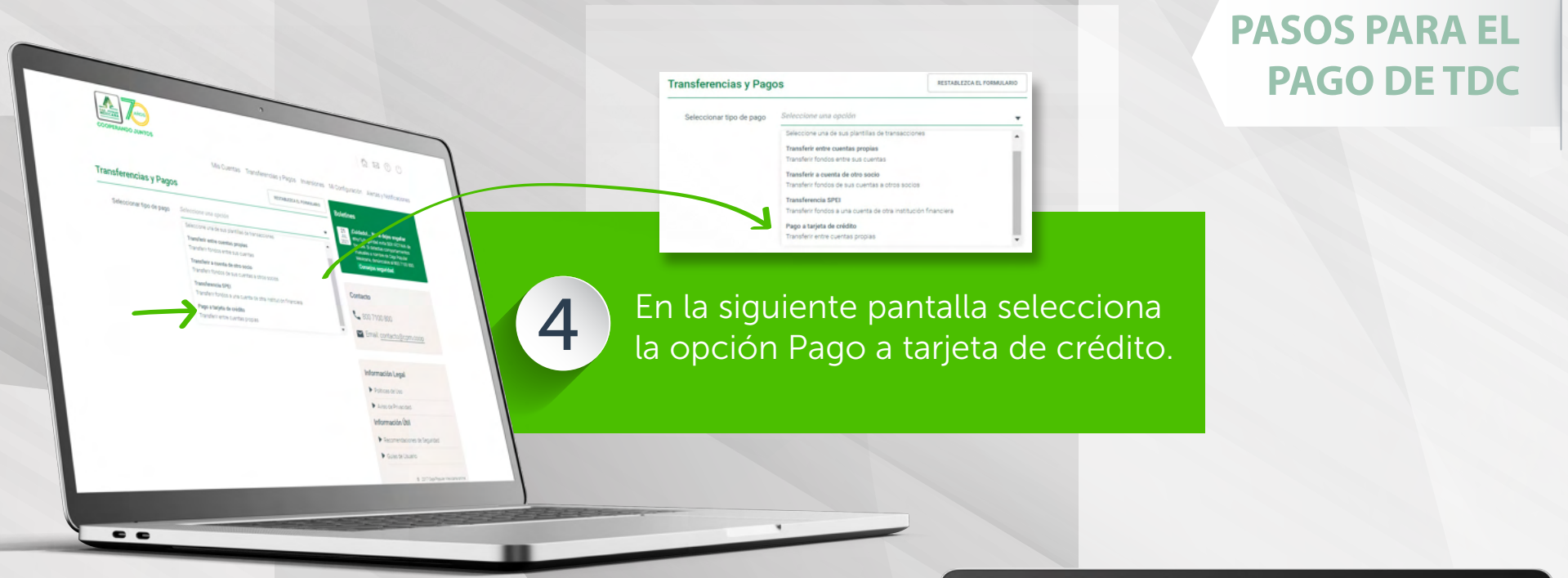

5

Ahora pulsa en el campo **Cuenta Origen** para visualizar las cuentas y elige la cuenta de dónde vas a retirar.

Pulsa el campo Cuenta Destino para visualizar las Tarjetas de Crédito que tengas y elige la cuenta de la tarjeta a la que vas a realizar el pago.

Además, se mostrarán las opciones de pago disponibles (Pago mínimo, Pago para no generar intereses, Pago mínimo + Meses sin Intereses); puedes seleccionar cualquiera de ellas para realizar tu pago o bien, puedes capturar en el campo Monto cualquier cantidad diferente que desees pagar.

#### Presiona Enviar.

![](_page_2_Picture_5.jpeg)

![](_page_2_Picture_6.jpeg)

**6 de Revisa que la información sea<br>6 de correcta y pulsa en Confirmar.** 

Te aparecerá un aviso con el resultado de la transferencia, aquí podrás consultar el Recibo o Guardar ésta transferencia como una plantilla.

7

Confirma el Pago de tu Tarjeta de Crédito

![](_page_3_Picture_3.jpeg)

![](_page_3_Picture_4.jpeg)

Aquí perteneces

![](_page_4_Picture_1.jpeg)

![](_page_4_Picture_2.jpeg)